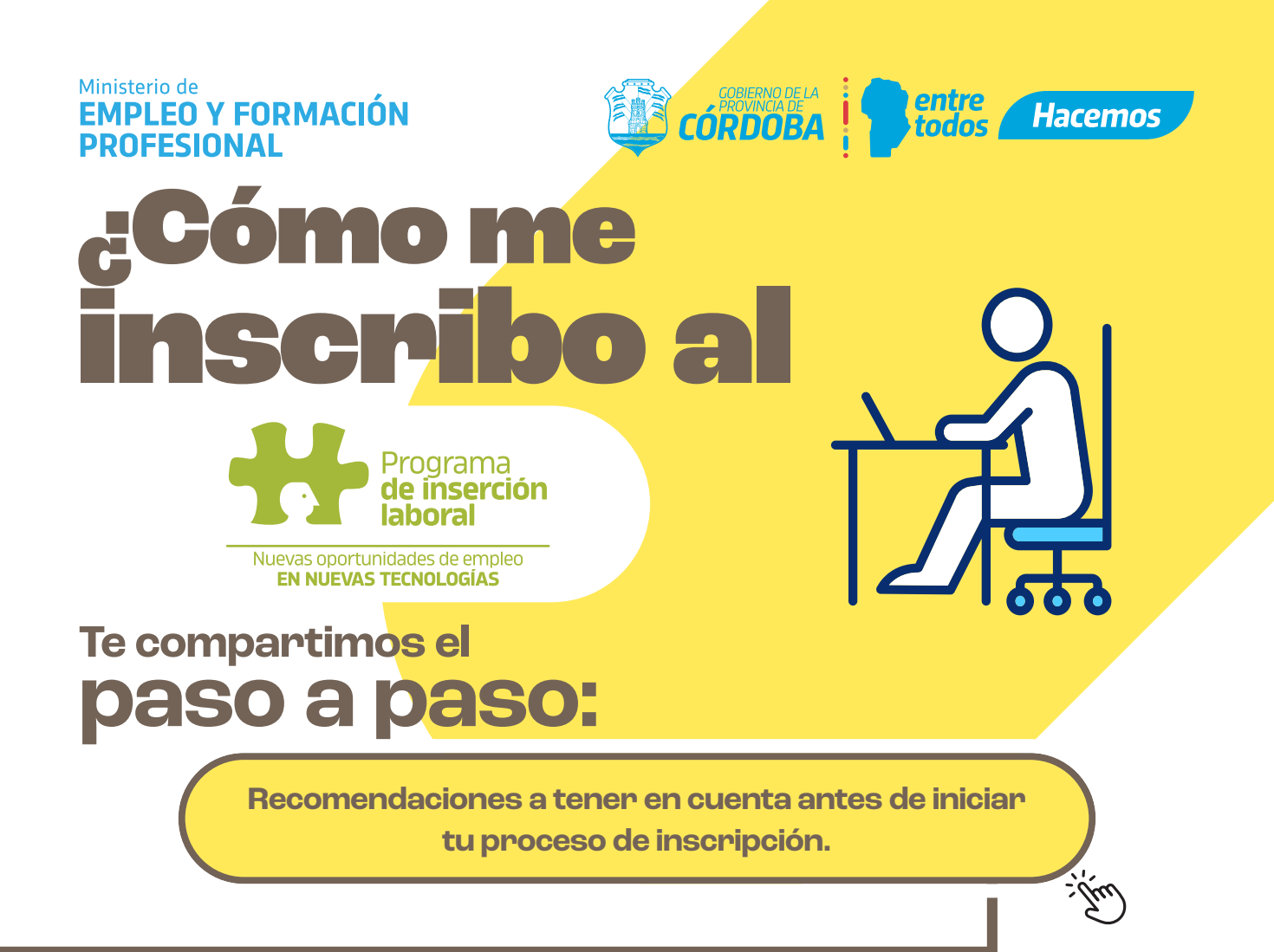

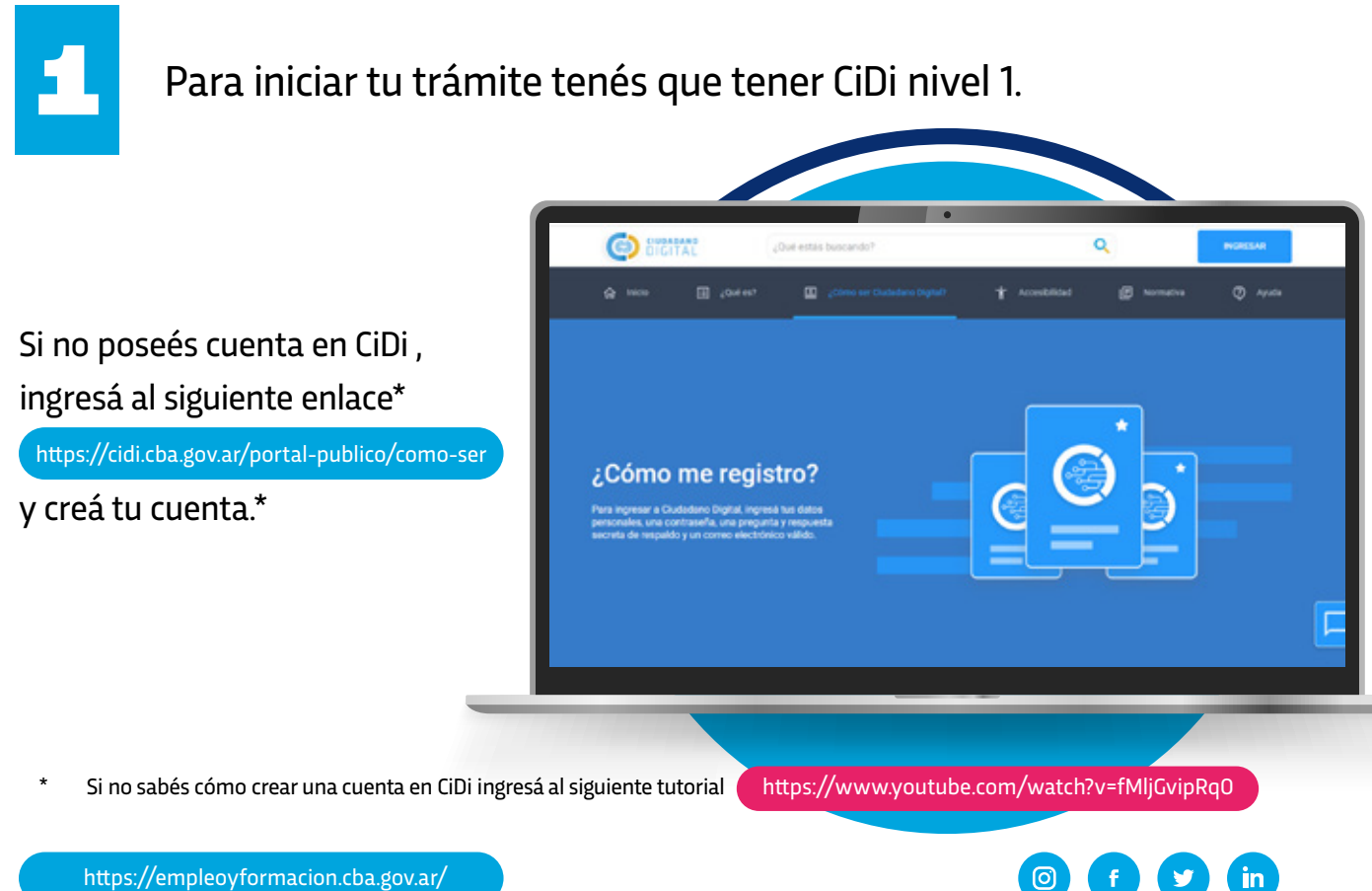

## Ministerio de **EMPLEO Y FORMACIÓN PROFESIONAL**

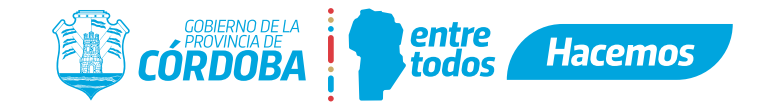

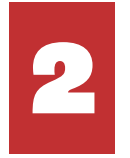

Con tu cuenta de CiDi ingresá a la página de FUP:<br>https://formularioinscripcion.cba.gov.ar/fup/ciud:<br>(Formulario único de inscripción). https://formularioinscripcion.cba.gov.ar/fup/ciudadano ) (Formulario único de inscripción).

*En "Filtrar Programas" buscá "PIL"*

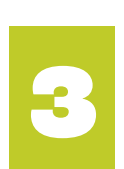

Presioná el botón "Inscripción". Se abrirán las condiciones<br>del programa, las cuales tendrás que "confirmar" para<br>continuar el proceso. del programa, las cuales tendrás que "confirmar" para continuar el proceso.

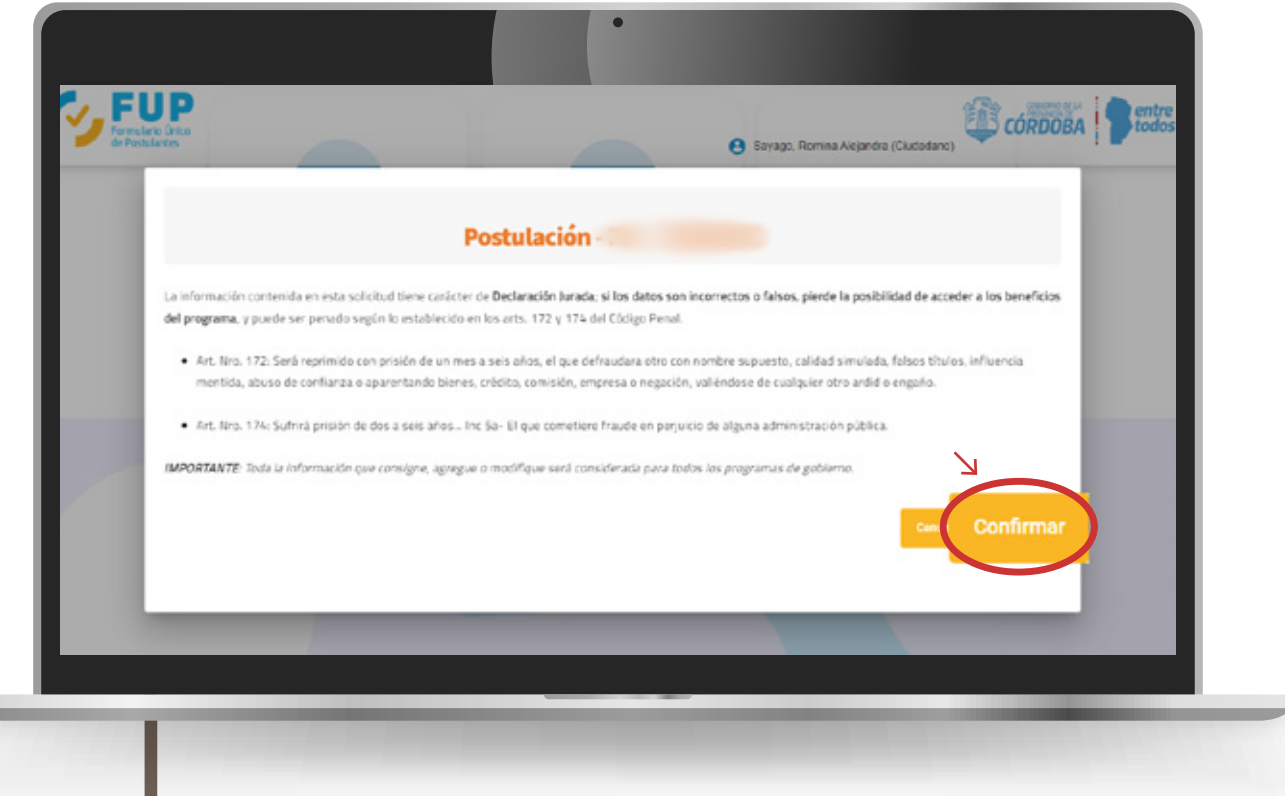

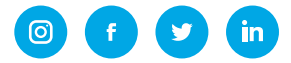

Ministerio de **EMPLEO Y FORMACIÓN PROFESIONAL** 

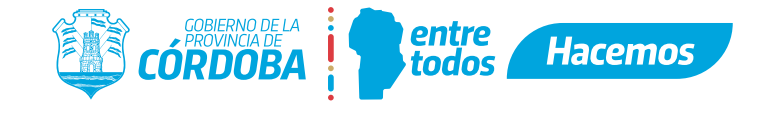

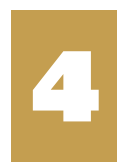

## Se abrirá un formulario donde tendrás que completar:

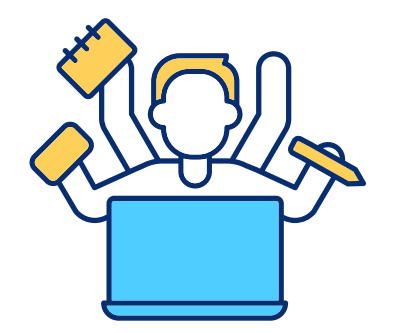

◦ *Datos de Grupo Conviviente.* ◦ *Datos de Domicilio.*  ◦ *Datos de contacto* ◦ *Datos de Educación.* ◦ *Datos de Salud.*

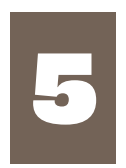

Luego tendrás que completar la información de las<br>empresas donde deseas realizar la práctica. Es oblig<br>tener el CUIT de la misma nara completar este naso empresas donde deseas realizar la práctica. Es obligatorio tener el CUIT de la misma para completar este paso\*

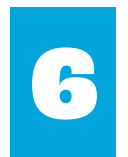

6 Confirmá la empresa, haciendo clic en el tilde de color naranja , repetí estos pasos por empresa a la que quieras postularte. Una vez finalizado el formulario presioná "Finalizar Inscripción"

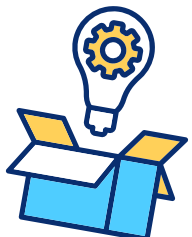

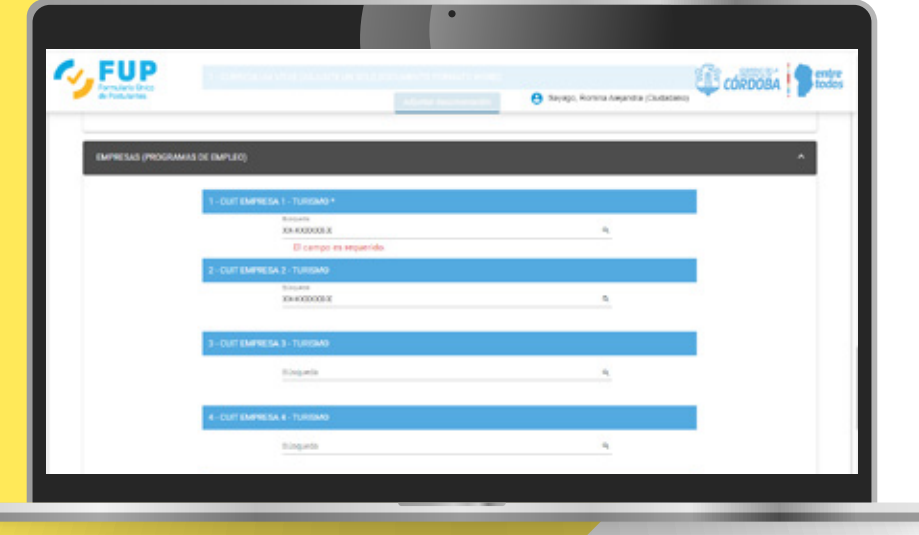

 *¡Listo! Ya tenés tu postulación realizada.*

El formulario sólo permitirá cargar empresas validadas por la Administración de Programas de Empleo Ingresá el CUIT de la misma y presioná el ícono de la lupa.

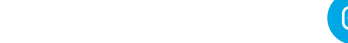

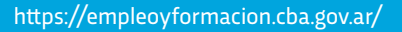

Ministerio de **EMPLEO Y FORMACIÓN PROFESIONAL** 

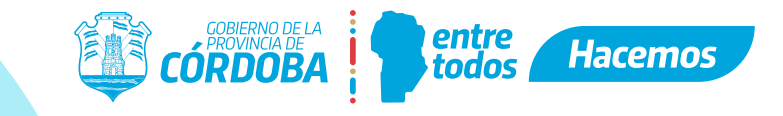

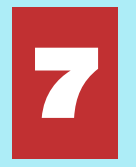

5 Si deseas editar un formulario, presioná el botón<br>"Editar". De esta manera podrás seguir añadiendo "Editar". De esta manera podrás seguir añadiendo empresas a tu solicitud.

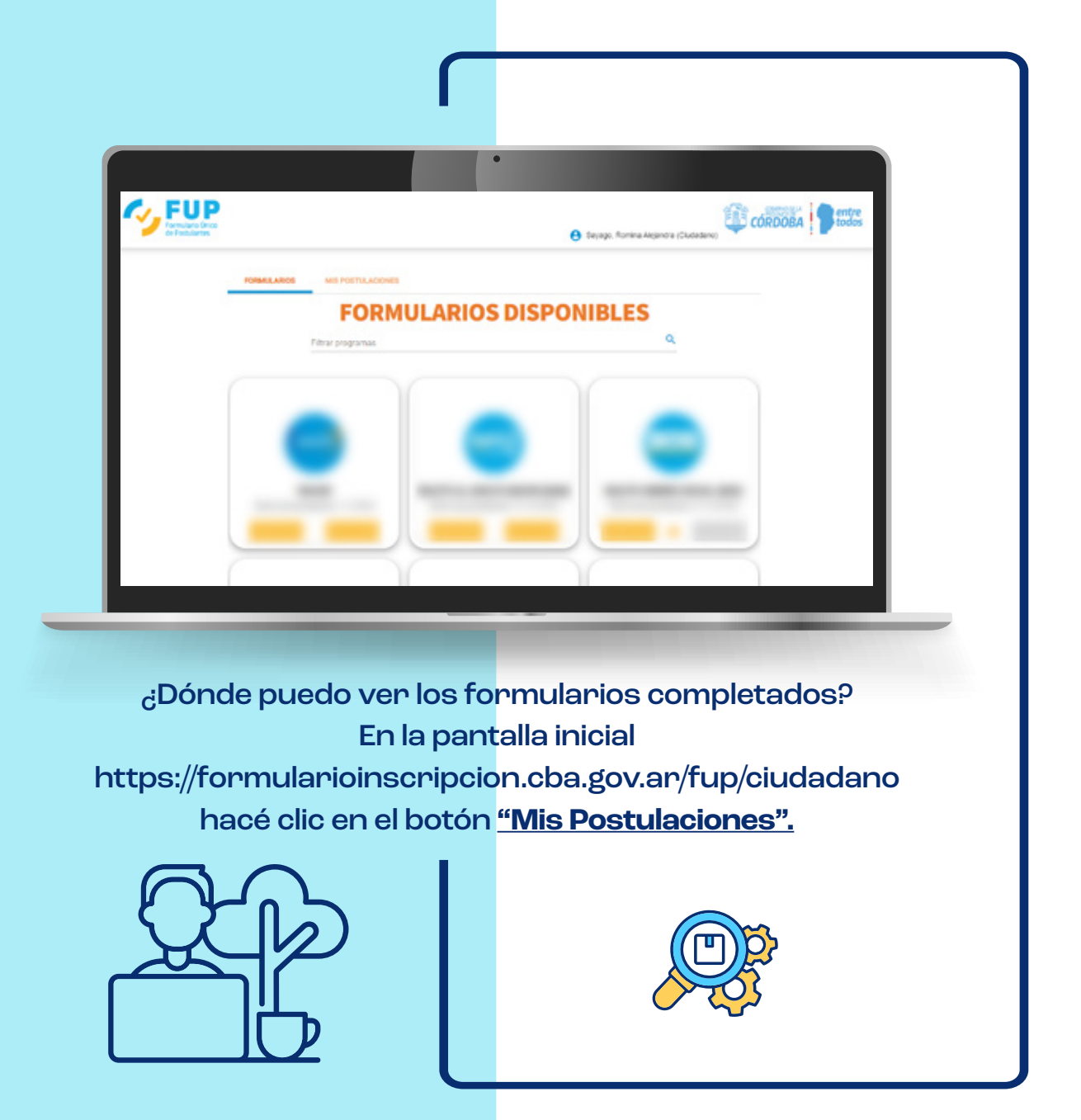

Si tenés consultas sobre el proceso de inscripción no dudes en escribirnos a la siguiente casilla de correo: comunicacion.empleo.cba@gmail.com o llamando al 432-2900

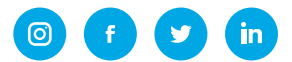

https://empleoyformacion.cba.gov.ar/